# **سيستم ارزي**

شما با سيستم ارزي قادر خواهيد بود تمام دريافت پرداخت هاي نقدي و غير نقدي خود را به صورت ارزي ثبت نماييد لازم به ذكر است كه سيستم به صورت اتوماتيك تمام تبديل هاي نرخ ارز را انجام ميدهد. همچنين شما ميتوانيد تمام گزارشات خود را به صورت ارزي تهيه نماييد.

براي كار با سيستم ارزي مراحل زير را دنبال نماييد.

جدول حسابها - ليست ارزها: در اين قسمت به طور پيش فرض 4 ارز تعريف شده است چنانچه خواستاريد ارزهاي ديگري تعريف نماييد ازاين قسمت ميتوانيد استفاده نماييد. نشانه: علامت ارز است مثال: دلار نشانه: \$ شرح: نام ارز است مثال: دلار تعداد ارقام اعشار: ارز شما چند رقم اعشار دارد كه معمولا 2 رقم تعريف ميشود. تعداد ارقام اعشار برای ريال بايد صفر باشد. ارز رايج: ارزي است كه شما با آن كار ميكنيد. نرخ ارز: چنانچه ارز رايج كشور ريال باشد شما بايد نرخ ارز را با توجه به ارز رايج محاسبه نماييد. بطور مثال: ريال ارز رايج كشور است. هر دلار 32500 ريال ميباشد. هر درهم 8900 ريال ميباشد. هر يورو 47800 ريال ميباشد.

نرخ ارز: با توجه به ارز رايج محاسبه ميشود.

نكته: ارز رايج را تا زماني ميتوانيد تغيير دهيد كه سندي با آن ارز ثبت نشده باشد.

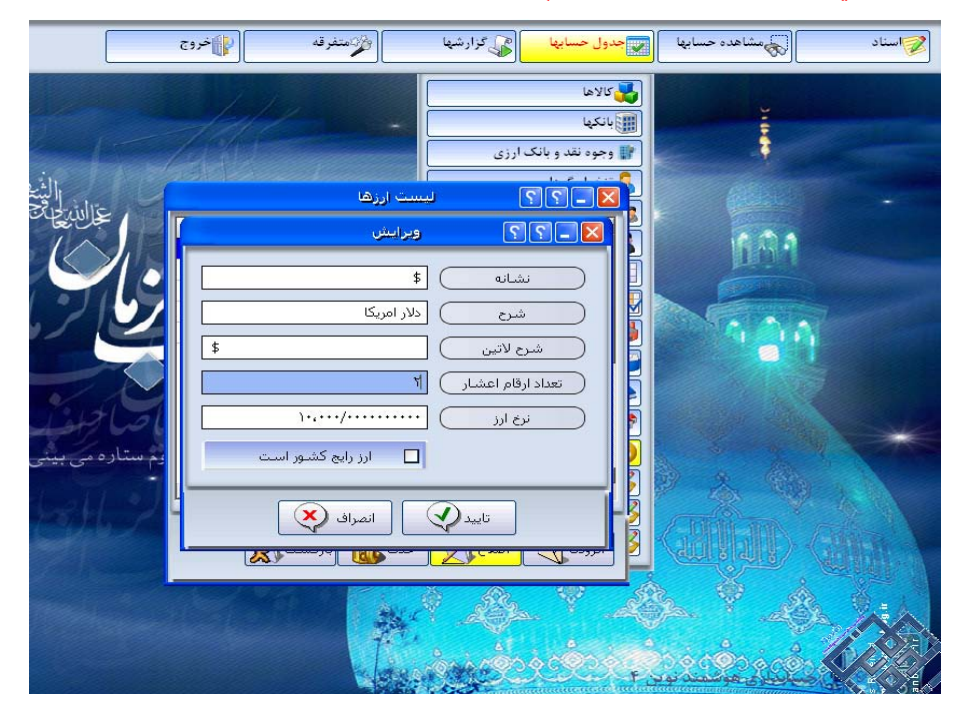

# جدول حسابها - اشخاص:

در معرفي حسابها – اشخاص ، ميتوانيد شخص را تعريف نماييد.

نکته : اگر تازه شروع به کار با برنامه ارزی نموده ايد به هيچ عنوان از گزينه های اشخاص ارزی و وجوه نقدوبانک ارزی استفاده نکنيد.

#### بانكها :

در اين جا ميتوانيد بانكتان را با نوع ارزي كه كار ميكنيد تعريف نماييد يعني بانك ارزيتان را تعريف نماييد. از طريق منوی جدول حسابها \_ بانکها ، ميتوانيد بانک خود را تعريف کنيد.

# صندوق :

نيازي نيست براي هر نوع ارز، صندوق جداگانه تعريف نماييد .

# متفرقه - تنظيمات - تنظيمات متفرقه :

برای محاسبه خرده مبالغ در سربرگ تنظيمات 2، گزينه T (مبالغ سند دو رقم اعشار محاسبه گردد) را انتخاب نماييد. زماني كه از ارز استفاده كرديد و ارز شما خرده مبلغ دارد هنگامي كه قيمت تمام شده را محاسبه مينماييد خرده ها را براي شما نمايش ميدهد.

در تنظيمات 2- گزينه 4 " نام واحد پول" فقط جهت نمايش در نحوه دريافت پرداخت است و كاربرد ديگري ندارد. در تنظيمات 4-قسمت 22 " في ارز از ليست ارزها خوانده شود" اگر اين قسمت تيك داشته باشد در هنگام ثبت سند في ارز را ازليست ارزها ميخواند و اگر تيك نداشته باشد از آخرين سند ثبت شده في ارز را ميخواند.

اسناد - فاكتور فروش : برای داشتن سند ارزی ابتدا در منوی اسناد - فاكتور فروش قسمت (2F (مشخصات سند، نوع ارز را مشخص مي نماييم تا سند به صورت ارزي شود . بعد از مشخص كردن نوع ارز، سند بصورت ارزي نمايان ميشود و در قسمت نحوه دريافت پرداخت ميتوانيد با هر ارزي سند ثبت نماييد.

#### مشاهده حسابها:

در مشاهده حسابها ميتوانيد تمام حسابها شامل حساب شخص ، صندوق، بانك و... (با ارزهاي كار شده ) را مشاهده نماييد.

نكته: بايد نوع ارز بانك و چك يكي باشد. مثلا بانك يورو باشد وشما بخواهيد چك دلاري را به حساب بانك يورويي بگذاريد اشتباه است و نبايد اتفاق بيافتد.

نكته: برای اينکه تغييرات نرخ ارز در دريافت، به حساب گذاشتن و وصول چك به صورت خودکار در نظر گرفته شده و محاسبه شود در هنگام ثبت سند ارزی در انتهای سند تسعير نرخ ارز بايد ثبت شود. به طور مثال چک با نرخ ارز 1200 تومان دريافت شده و زمان وصول چک نرخ ارز افزايش داشته و به 1800 تومان رسيده است، برای محاسبه اين تفاوت نرخ بعد از ثبت اين سند بايد در آخر، سند تسعير نرخ ارز ثبت شود. اگر اين سند ثبت نشود مبالغ ورود و خروج بانكي با هم مغايرت پيدا ميكنند.(منوی اسناد - ساير اسناد – سند تسعير نرخ ارز)

# اسناد - عمليات نقد و بانك - عمليات بانكي :

برای وصول چکهای ارزی از منوی عمليات نقد و بانک - عمليات بانکی روی وصول نقدی چک وارده کليک کرده و در پنجره باز شده، از طريق کليد 2F که همان مشخصات سند می باشد نوع ارز را مشخص می نماييم که در اين صورت سيستم فقط چکهای مربوط به نوع ارز مشخص شده را نمايش خواهد داد.

# سند افتتاحيه :

برای ثبت سند افتتاحيه به صورت ارزی در فرم سند افتتاحيه ميتوانيد از گزينه مشاهده حسابهاي ارزي استفاده نماييد که پنجره ای را برای تعيين ارز مورد نظر شما ميگشايد. اکنون بعد از تعيين ارز مورد نظرتان ميتوانيد سند افتتاحيه خود را به صورت ارزی تکميل و ثيت نماييد.

# سند حسابداري :

برای تبديل شکل فرم به فرم ارزی در قسمت مشخصات سند ميتوانيد يک نوع ارز را انتخاب نماييد. فرقي نميكند كه چه ارزي باشد فقط جهت ارزي نمودن اين فرم ميتوانيد از اين قسمت استفاده نماييد و با هر ارزي ميتوانيد سند ثبت نماييد.

نكته: در سند حسابداري ميتوانيد يك طرف را با ارز دلاري ثبت نماييد و طرف ديگر را با ارز ديگري ثبت نماييد بصورتي كه

بدهكار بستانكار برابر شوند.